## **Setting up Google Reader**

**STEP 1:** Sign up for a Google Account. [*Already have an account? Sign in, and skip to STEP 2.]* 

• To create a new Google Account, go to [www.reader.google.com.](http://www.reader.google.com)

•Click on the blue "Get started" button beneath the login box.

•Fill in the required information, including your current e-mail address, for verification purposes. Because Google will send the activiation to this e-mail, make sure it is active and that you know the password.

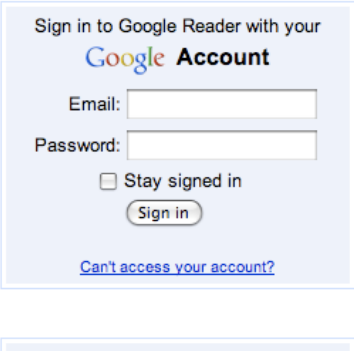

**Create an account** 

**Word Verification:** 

Type the characters you see in the picture below. Letters are not case-sensitive

•Complete the word verification task by typing exactly what you see in the squiggly picture. This is to ensure that there is a human

being creating the account, not a computer program trying to spam people.

•Click on the "I accept. Create my account" button to complete registration.

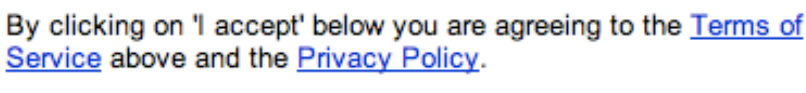

I accept. Create my account.

•Check your email for the verification email, and click on the provided link to make your account active.

•Log in!

**STEP 2:** While signed in to Google, go to Google Reader, located at: [http://www.google.com/](http://www.google.com/reader/) [reader/](http://www.google.com/reader/)

**STEP 3:** Manually subscribe to an RSS feed from within Google Reader.

•When you are in Google Reader, it is easy to add new RSS feed subscriptions. Click on the "Add a Subscription" button located on the upper left corner just below the

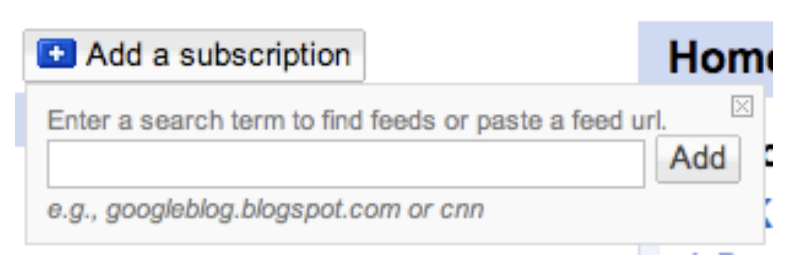

search bar. You have the option of searching for terms, or of pasting in a copied URL that you already found.

**STEP 4:** Automatically subscribe to an RSS feed from your browser.

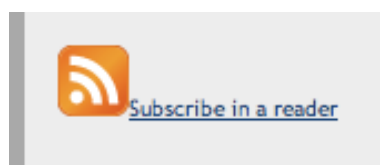

• While out browsing the web, you may come across some content that you would like to subscribe to. You can subscribe directly from your browser! Just find the RSS symbol associated with the page or section that you want to subscribe to. It may be at the bottom of the page, in

one of the navigation bars, or even in the address bar at the top of your browser.

•Once you click on the RSS symbol, you may see something that looks like this:syndicated content powered by FeedBurner

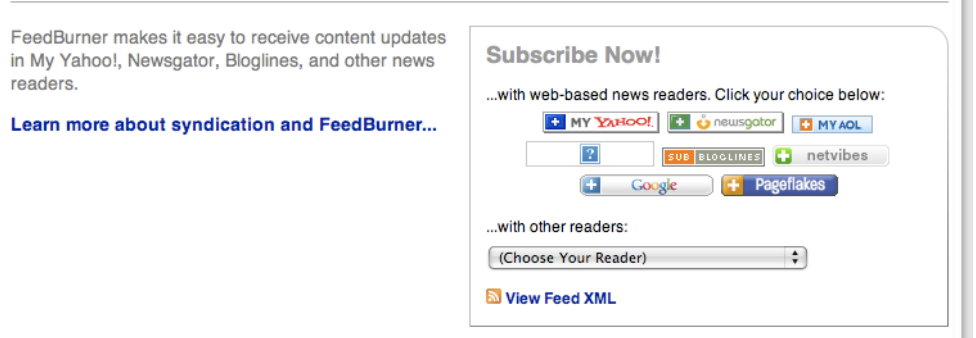

•Click on the icon that has "Google" on it.

•You may see another page that looks like this:

Your Google homepage brings together Google functionality and content from across the web, on a single page.

Google Reader makes it easy to keep up with the latest content from a large number of sites, all on a single reading list.

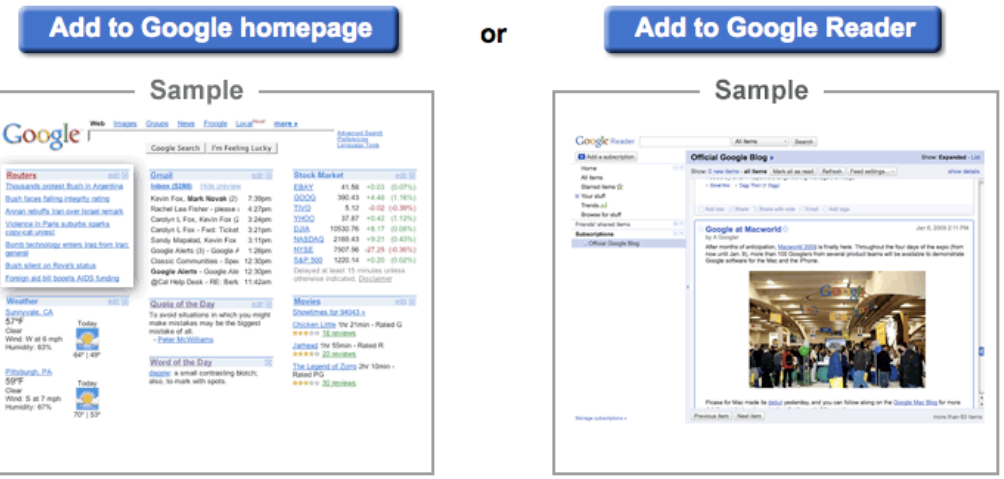

•Click on the blue button for "Add to Google Reader."

**STEP 5:** Manage subscriptions with folders and tags.

• Once you have several subscriptions, things can begin to look cluttered. Organize your subscriptions by assigning them to folders that you create. You'll be able to expand and collapse folders by clicking the box to the left of the folder icon.

•To manage folders, go to "Settings," located in the

```
Subscriptions
□ Education (40)
    a 2¢ Worth (15)
    ASCD Inservice (25)
Reading and Literacy (4)
    MI.N.K. (3)
    The Book Whisperer (1)
□ Teacher-Librarian Net...
    N Teacher Space
    a The Hub
    Discussion Forum - Te...
    Discussion Forum - Bo...
    Wikispaces : Imnet : ...
□ Web 2.0 Tools (120)
    Jane's E-Learning Pic... (4)
    Tekzilla Daily Tip (S...
```
upper right hand corner of the window.

## @gmail.com | Settings | My Account | Help | Sign out

•In the Settings pane, click on the "Subscriptions" tab. You can assign and create folders from the drop down menu on the right side of the rows, labeled "Change folders." You can also delete and rename your subscriptions here.

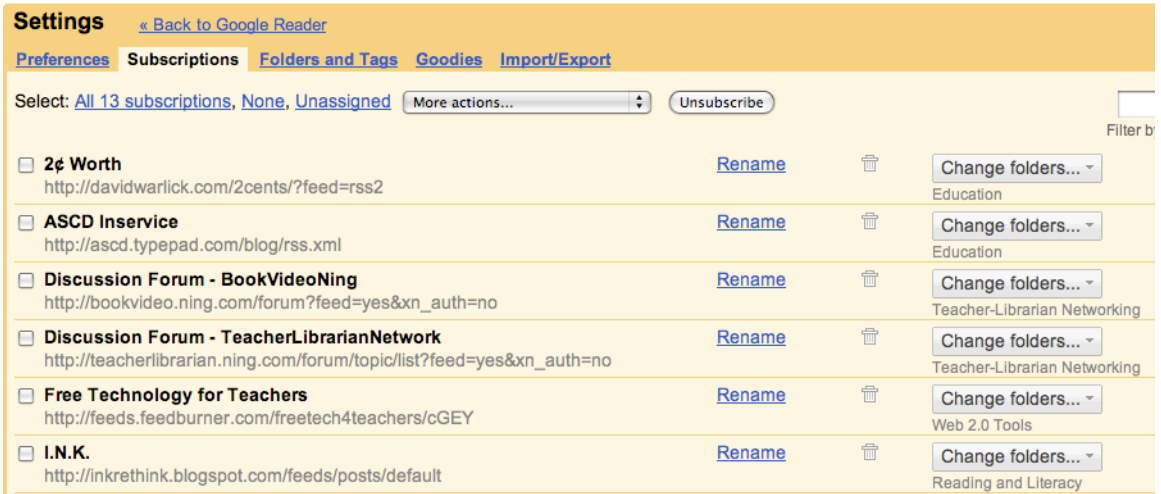

•You can also add tags to individual posts, marking them with your own labels to help you find them later. To do this, click on the "Edit tags" link at the bottom of the post that you want to tag. Separate your tags with a comma, and click "Save" when finished.

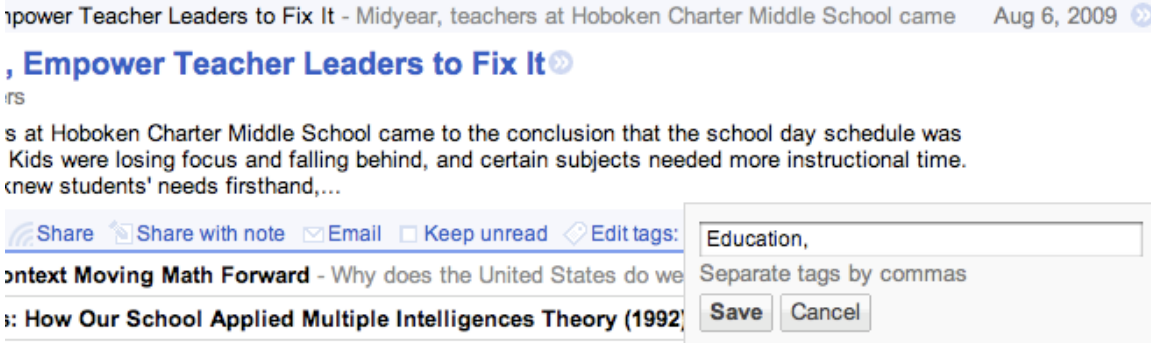

## **Setting up iGoogle Homepage**

**STEP 1:** Sign up for a Google Account. *[Already have an account? Sign in, and skip to STEP 2.]* 

•To create a new Google Account, go to www.google.com/ig.

•Click on the link that says "Get started" located beneath the search bar.

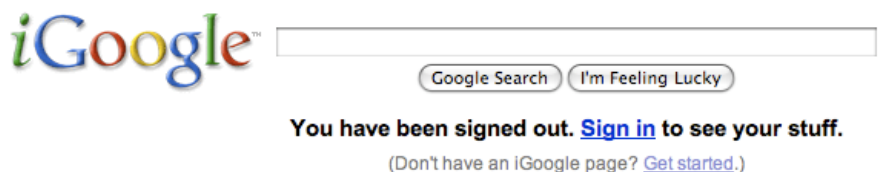

•Fill in the required information, including your current e-mail address, for verification purposes. Because Google will send the activiation to this e-mail, make sure it is active and that you know the password.

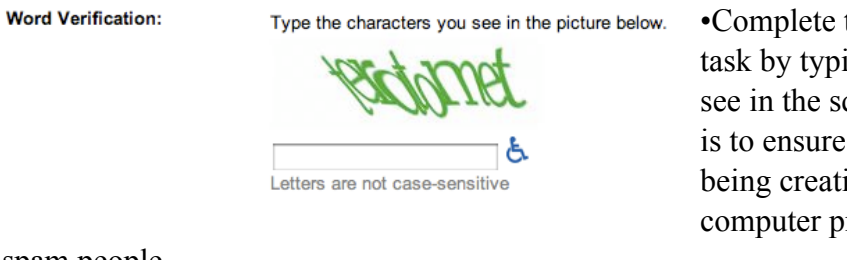

the word verification ing exactly what you quiggly picture. This that there is a human ing the account, not a rogram trying to

spam people.

•Click on the "I accept. Create my account" button to complete registration.

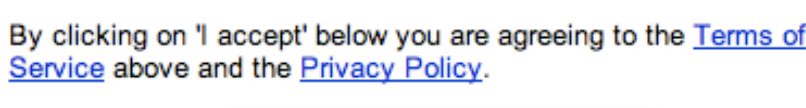

I accept. Create my account.

•Check your email for the verification email, and click on the provided link to make your account active.

•Log in!

**STEP 2:** While signed into Google, go to iGoogle, located at: <http://www.google.com/ig>

**STEP 3:** Add RSS feeds and gadgets from withing iGoogle using "Add Stuff"

•To add RSS feeds and gadgets, click on the link that says "Add stuff" located on the lower right side of the iGoogle theme bar.

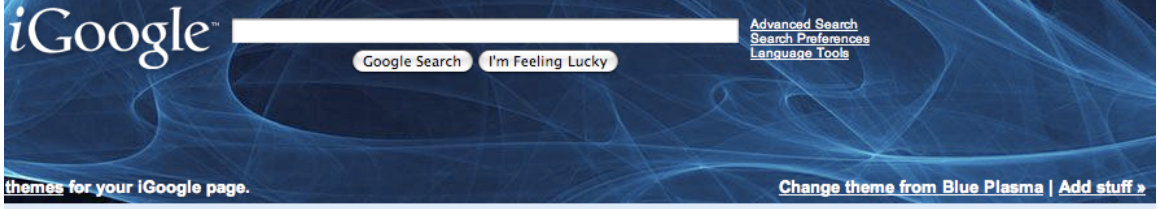

•Browse through featured gadgets by topic, or do a search in the "Search for gadgets" box in the right column. To add one, click on the "Add it now" button under the graphic.

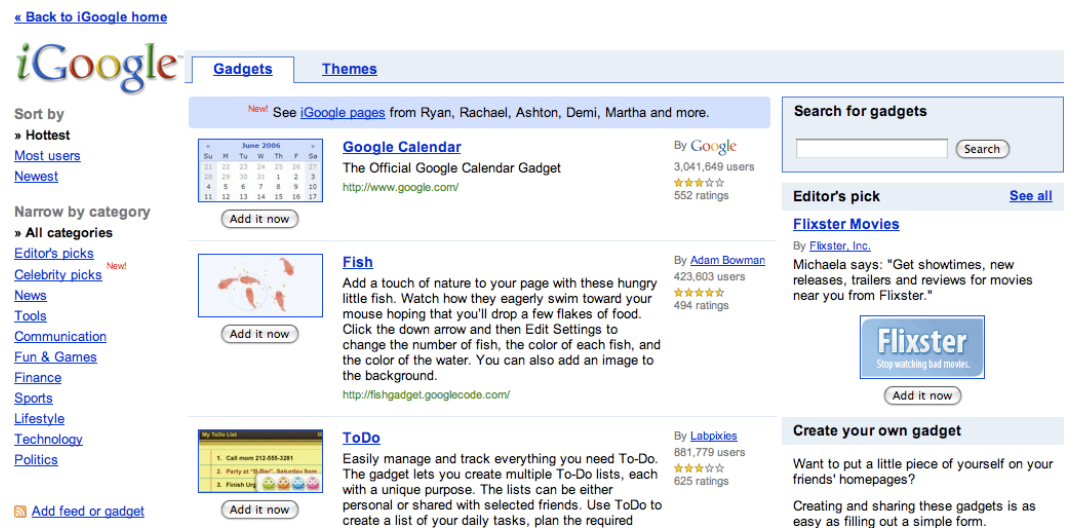

•To add an RSS feed manually, click on the "Add feed or gadget" link toward the bottom of the categories column. Paste the URL of the RSS feed that you want to subscribe to.

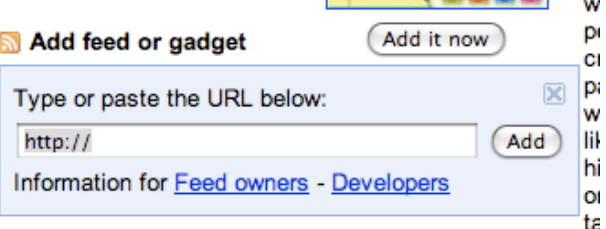

•Click on "Back to iGoogle home" at the top left corner above the iGoogle icon to see your changes and organize your new feeds and gadgets.

« Back to iGoogle home

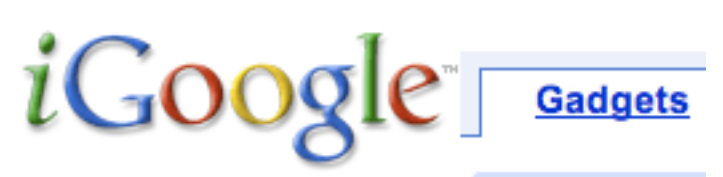

**STEP 4:** Automatically add RSS feeds to iGoogle from your browser .

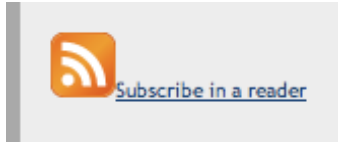

•While out browsing the web, you may come across some content that you would like to subscribe to. You can subscribe directly from your browser! Just find the RSS symbol associated with the page or section that you want to subscribe to. It may be at the bottom of the page, in one of

the navigation bars, or even in the address bar at the top of your browser.

•Once you click on the RSS symbol, you may see something that looks like this:

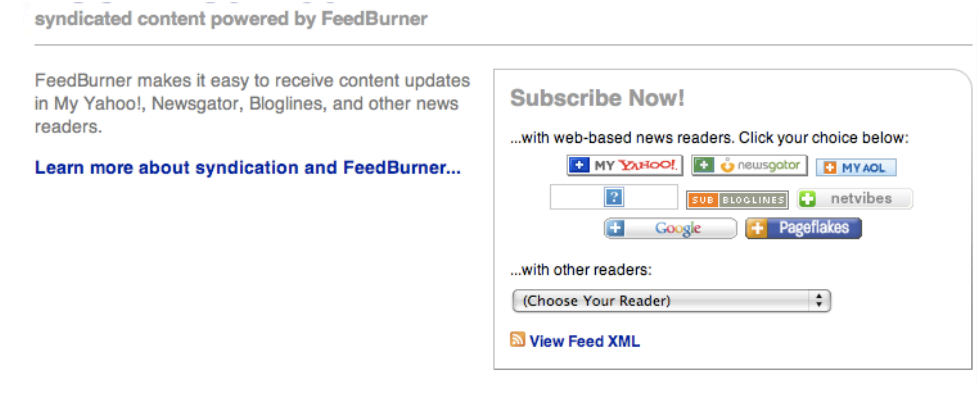

•Click on the icon that has "Google" on it.

## You may see another page that looks like this:

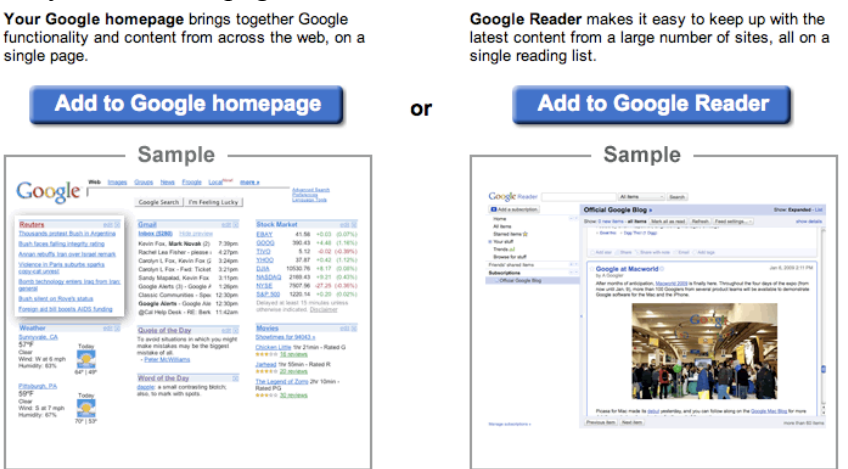

•Click on the blue button for "Add to Google Homepage."

**STEP 5:** Manage your RSS feeds and gadgets using tabs.

• When you add multiple feeds and gadgets, your iGoogle page quickly becomes crowded, and you'll have a lot of scrolling to see things. Tabs allow you to manage different things on tabs, which act like sub-pages.

•To add a or edit a tab, click on the down arrow to the left of the tab

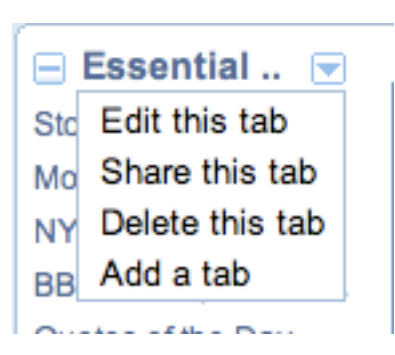

label. This will open a drop-down menu. Select the option that you want.

•You can drag and drop content between tabs. Click on the title of the gadget or feed until your cursor becomes a crossbar. Hold down your mouse button and drag it to the tab where you want it to go.

•You can also drag and drop within each tab to rearrange the order in which content is displayed.

•Each tab can have its own unique theme. While in the tab, click "Change theme" next to the "Add stuff" link, and select the theme.

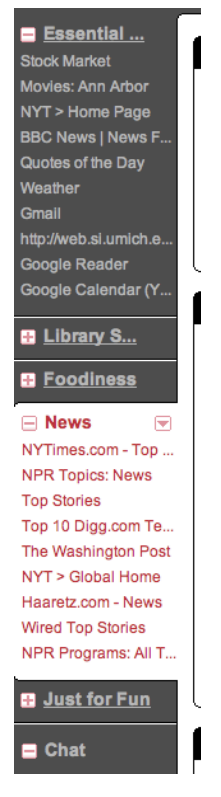